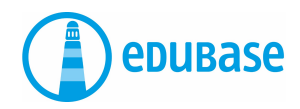

# **PREMIERS PAS AVEC EDUBASE**

Application mobile

# **Lire des e-books**

Vous avez 2 options:

## **Créer un compte personnel**

- Je ne dois saisir le code qu'une seule fois.
- Les e-books sont toujours sur mon compte et aussi sur mon ordinateur.
- Je ne peux pas perdre les livres.
- Je peux surligner les textes.

#### **Lire des e-books sans compte**

- Je dois saisir le code à chaque fois.
- Si je perds le code, je dois alors racheter l'e-book.
- Je ne peux pas surligner les textes.

## **Meilleure option: créer un compte personnel**

Ouvrez l'App Store sur votre tablette ou votre téléphone mobile. Cherchez «Edubase Reader» et téléchargez l'application.

**Dans l'application:** Dans le coin supérieur gauche, cliquez sur «Compte». Dans la barre tout en bas, cliquez sur «Compte».

Saisissez votre adresse électronique. Vous pouvez utiliser votre adresse personnelle ou celle de l'école. Choisissez un mot de passe.

Vous pouvez aussi utiliser un identifiant de réseau social, par exemple Office365 ou Facebook.

**Mémorisez bien vos informations de connexion.** Cliquez en bas sur «Activation de produit». Saisissez votre code d'activation.

# **Bibliothèque**

#### **Cette rubrique contient tous les e-books activés.**

- Cliquez sur i pour afficher les informations sur l'e-book.
- Cliquez sur Charger pour charger l'e-book.
- Cliquez sur l'image de couverture pour ouvrir l'e-book.
- Cliquez sur Tous les produits pour trier les e-books par catégories.

# **Mode de lecture**

#### **3 options de recherche dans les e-books**

- Vous pouvez effectuer une recherche uniquement dans l'e-book (ouvrage) que vous êtes en train de lire.
- Ou dans tous les e-books sur votre bureau.
- Ou dans tous les e-books de la bibliothèque.

## **Appuyez longtemps sur le texte pour surligner des passages**

- Surlignez les textes **avec de la couleur**.
- **Annotez\* les textes** en y ajoutant des remarques, des images, des liens ou des messages vocaux.

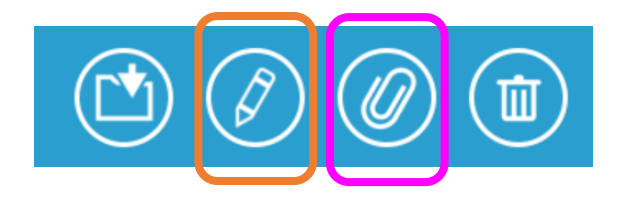

\* Les surlignages comportant des fichiers joints sont appelés **annotations.**